# **HTC TyTN Easy Email Setup**

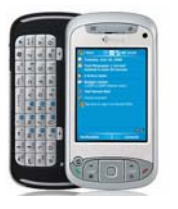

**(For ISP (Rogers.com, Telus.net, Videotron.ca) e-mail service)** 

**ATTENTION: Yahoo email requires paid subscription to premium service (Yahoo! Mail Plus)**

Rogers makes setting up your wireless e-mail service quick and easy.

Before beginning, please ensure you have everything you need to begin enjoying the time-saving benefits and convenience of sending and receiving wireless e-mail on the go.

# **Wireless E-mail Checklist:**

 $\boxtimes$  E-mail-capable wireless device  $\boxtimes$  E-mail Plan  $\boxtimes$  ISP-based E-mail Address

## **STEP 1 Insert the SIM card and the battery into your wireless device**

- Charge your device for 20 minutes
- **STEP 2 Turn on your wireless device** 
	- Ensure EDGE or GPRS appears on screen (indicates device is connected to the Rogers wireless network)

# **STEP 3 Set up your wireless e-mail service**

- Follow these steps for ISP e-mail:
	- 1. On your pocket pc, press **Start** and scroll to **Messaging**.
	- 2. Select **Menu -> Tools -> New Account**
	- 3. Enter your e-mail address (i.e. user@rogers.com).
	- 4. In the Auto Setup screen, wait until the status changes from **Connecting** to **Completed** and select **Next**.
	- 5. Enter your name and e-mail user name.
	- 6. Enter your password.
	- 7. Check **Save password**, so you don't have to enter it every time you check email and select **Next**.
	- 8. Make sure that **Server Type** is set to **POP3** and select **Next**
	- 9. Depending on the ISP email you are setting up, enter the following settings:
		- a. For **Rogers**:
			- I. Make sure that **Incoming Server** is set to **pop.broadband.rogers.com**.
			- II. Make sure **Outgoing Server** is set to **smtp.rogerswirelessdata.com**
			- III. Leave Domain blank
		- b. For **Yahoo**:
			- I. Make sure that **Incoming Server** is set to **pop.yahoo.ca**
			- II. Make sure **Outgoing Server** is set to **smtp.rogerswirelessdata.com**
			- III. Leave Domain blank
		- c. For **Telus**:
			- I. Make sure that **Incoming Server** is set to **pop.telus.net**.
			- II. Make sure **Outgoing Server** is set to **smtp.rogerswirelessdata.com**
			- III. Leave Domain blank

# **HTC TyTN Easy Email Setup**

#### **(For ISP (Rogers.com, Telus.net, Videotron.ca) e-mail service)**

#### d. For **Videotron**:

- I. Make sure that **Incoming Server** is set to **pop.videotron.ca**.
- II. Make sure **Outgoing Server** is set to **smtp.rogerswirelessdata.com**
- III. Leave Domain blank
- 10. Select Options
- 11. Select how often you want to receive your e-mail and ensure **Connection : The Internet** and select Next
- 12. Where it says, **Require SSL connection**, select **No** (uncheck the box)
- 13. Where it says, **Outgoing server requires authentication**, select **No** (uncheck box) and select Next.
- 14. Select **Get message headers only** and check **Include 2kb of message body** (recommended)
- 15. Select **Finish**.
- 16. Select **Yes** to confirm that you would like to download mail for this new account now.

#### **STEP 4 Send e-mail on the device**

• On your device, select **Menu**, then select **Send / Receive**

### **Need Help?**

#### **For free 24/7 technical support: 1 866 931-DATA (3282) For online help, FAQs & user guides: www.rogers.com/techsupport**  For device-specific instructions: Refer to your device's user guide

Wireless e-mail service requires an e-mail-capable wireless device activated on the Rogers Wireless network and a subscription to an E-mail Plan. For more information, visit www.rogers.com/wirelessemail. ™Trademarks used under license. © 2007